### **Mozilla Thunderbird**

### **Οδηγίες εγκατάστασης νέου λογαριασμού email**

Πριν ξεκινήσετε θα πρέπει να έχετε τις παρακάτω πληροφορίες τις οποίες σας έχουμε στείλει. Αν δεν τις έχετε θα πρέπει να τις ζητήσετε:

- **POP3: mx.softways.gr**
- **SMTP**: **mx.softways.gr**
- **Email address: test@company.gr**
- **Username: test.company.gr** (προσοχή! βάζουμε τελεία και όχι @)
- **Password: xxxxxxxx**

Τώρα μπορείτε να ξεκινήσετε το στήσιμο του λογαριασμού email στο Mozilla Thunderbird

#### \* ΣΗΜΕΙΩΣΗ:

Ενδέχεται οι οδηγίες να διαφέρουν σε μερικά σημεία. Αυτό οφείλεται στις εκδόσεις τόσο των Windows όσο και των εκδόσεων του προγράμματος email που χρησιμοποιείτε.

Ξεκινήστε το **Mozilla Thunderbird.**

Αν είναι η πρώτη φορά που χρησιμοποιείτε το Mozilla Thunderbird, πηγαίνετε στο βήμα 4. Διαφορετικά πηγαίνετε στο επόμενο βήμα.

### Από το παράθυρο του Mozilla Thunderbird επιλέξτε **Tools > Account Settings**

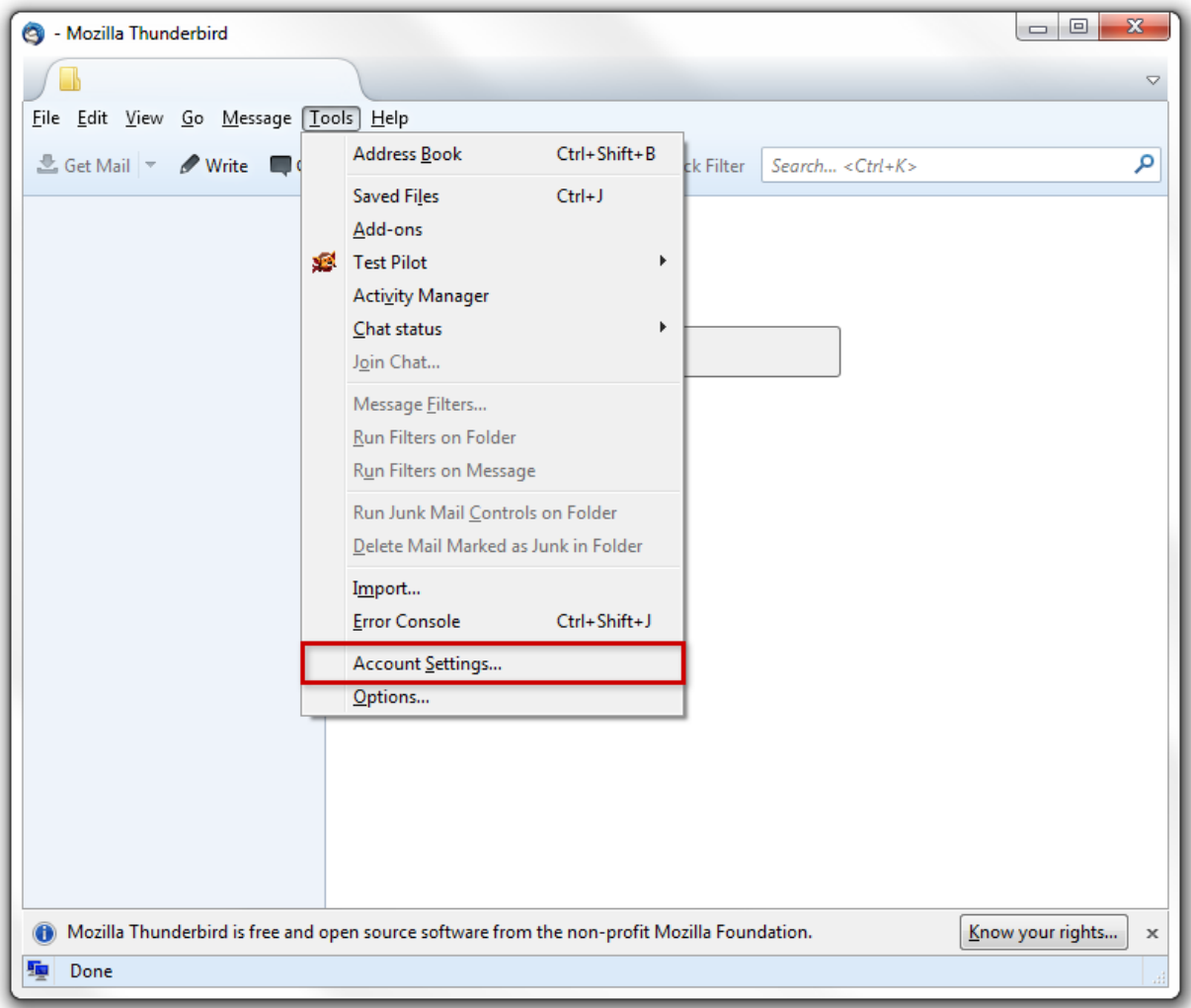

Κάτω αριστερά επιλέξτε **Account Actions** και έπειτα **Add Mail Account**

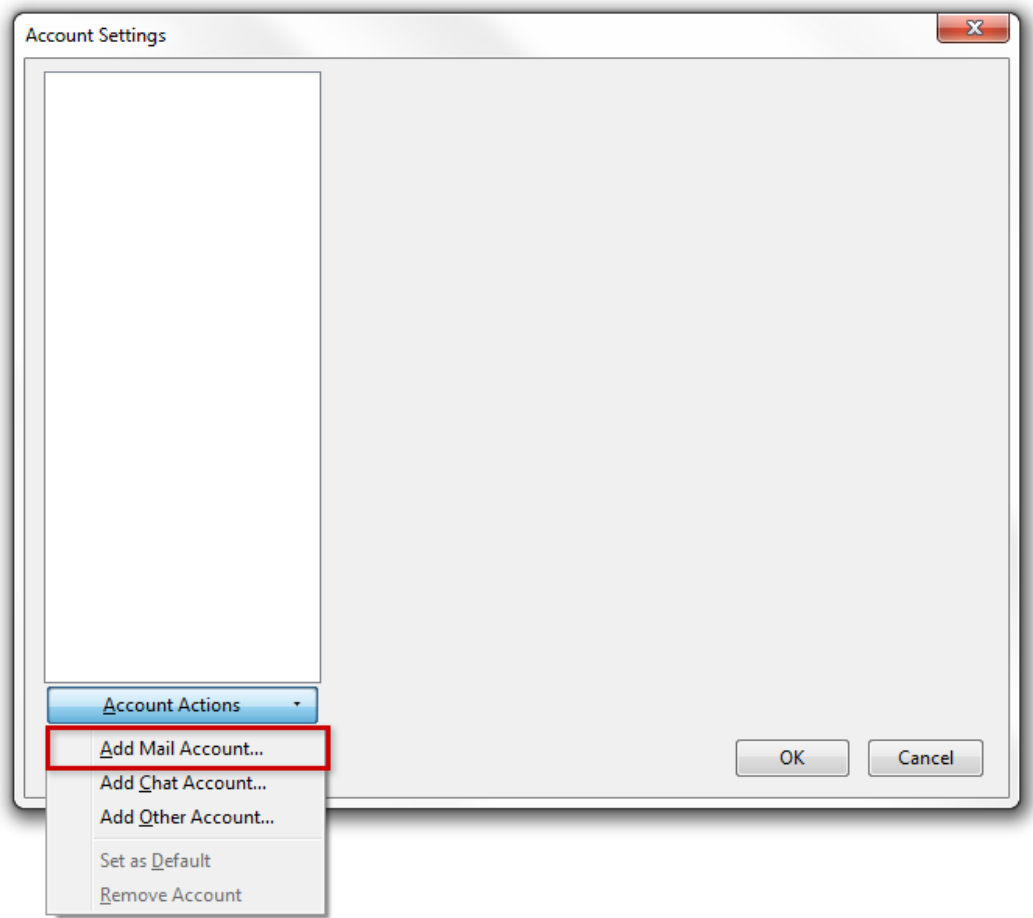

Πατήστε **OK**

Συμπληρώστε τις πληροφορίες που σας έχουμε δώσει:

- **Your Name**: **company ΑΕ** (το όνομα αυτό θα εμφανίζεται στους παραλήτες των email σας).
- **Email address**: **test@company.gr**
- **Password**: **xxxxxxxx** (σας το έχουμε δώσει)
- Τσεκάρετε το **Remember password**

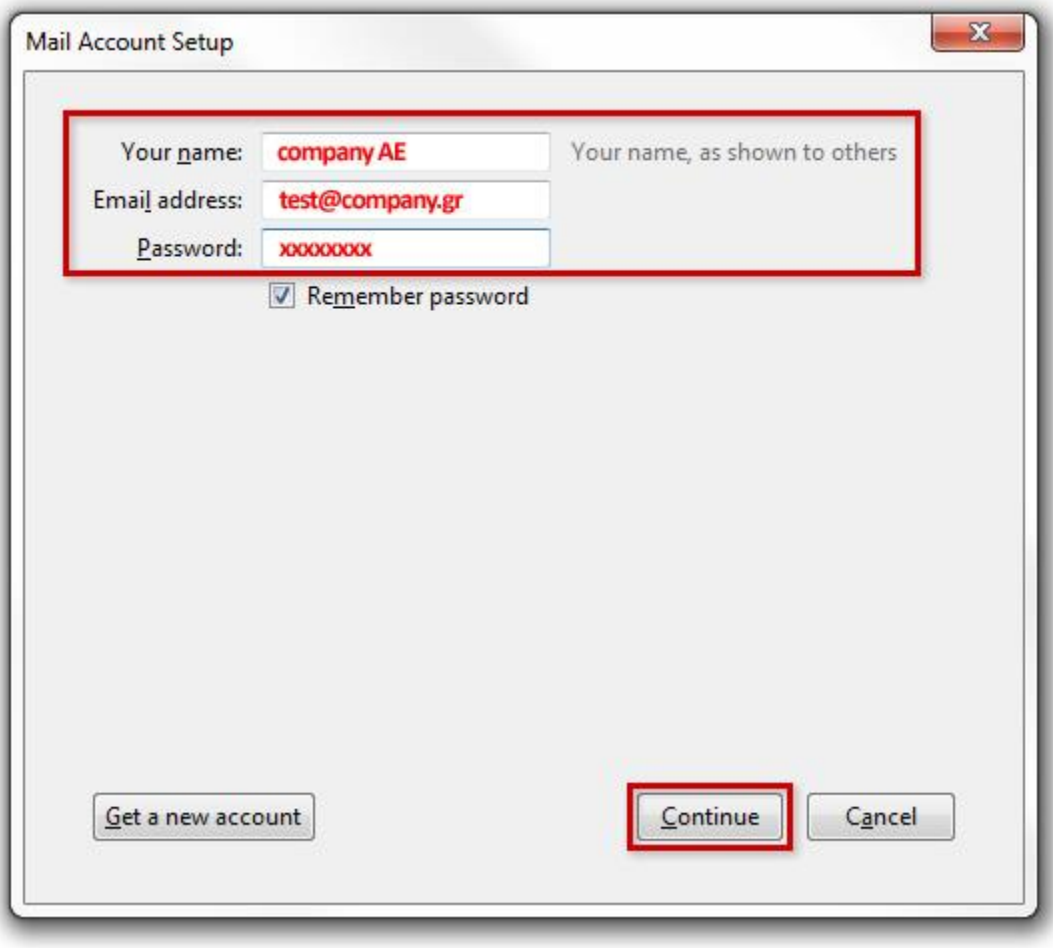

Πατήστε **Continue**

- Συμπληρώστε τις πληροφορίες
- Επιλέξτε **POP3**
- Πατήστε **Manual Config**

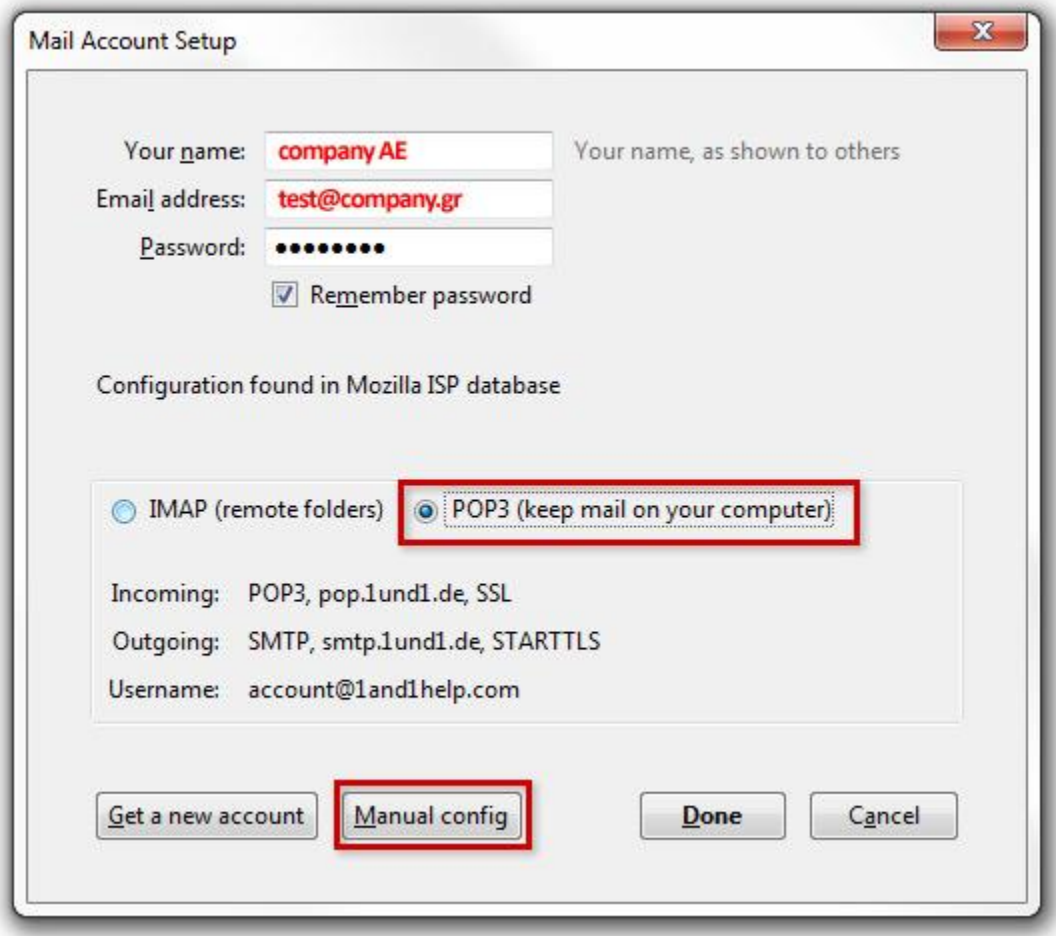

Συμπληρώστε τις πληροφορίες:

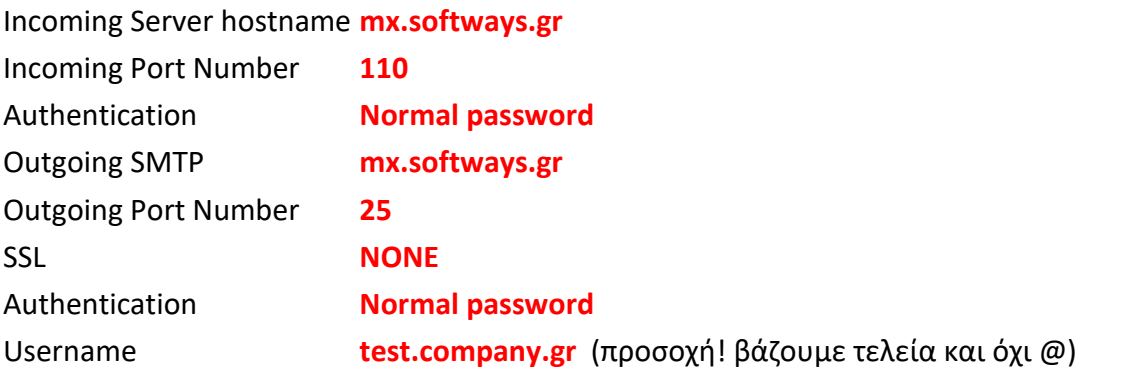

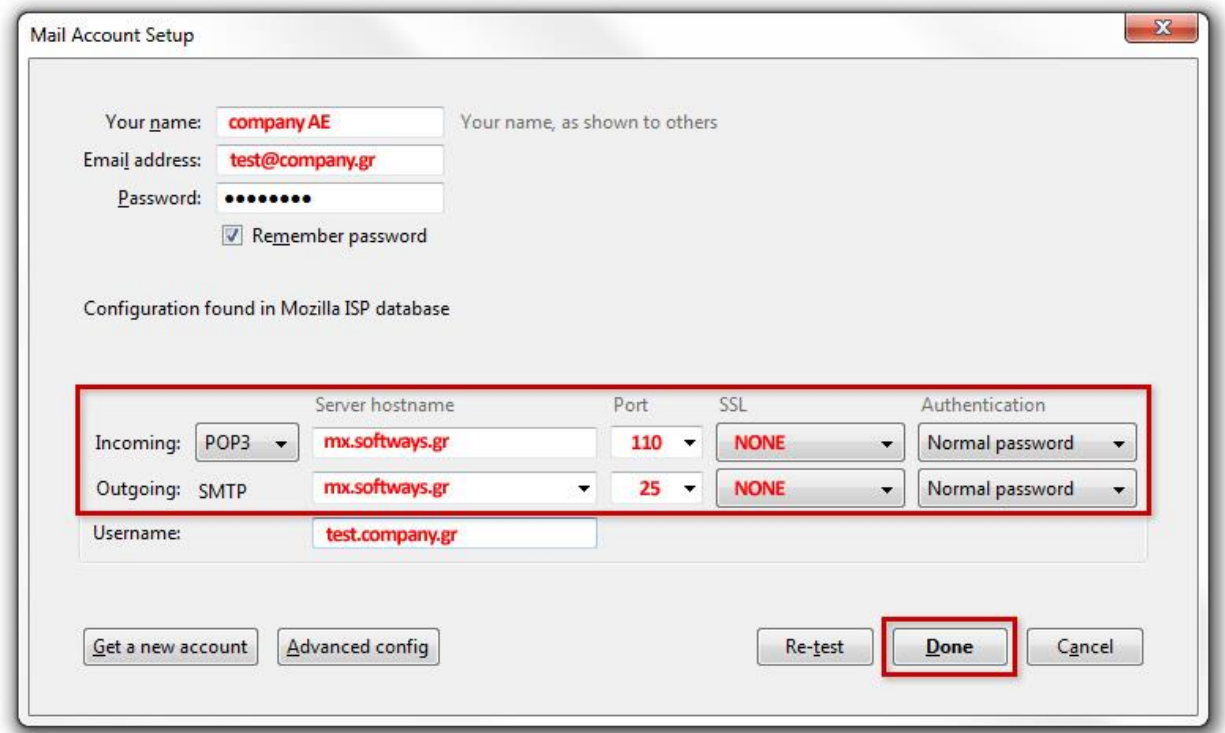

Αφού συμπληρώσετε τα πεδία πατήστε **Done**

#### Πατήστε **OK**

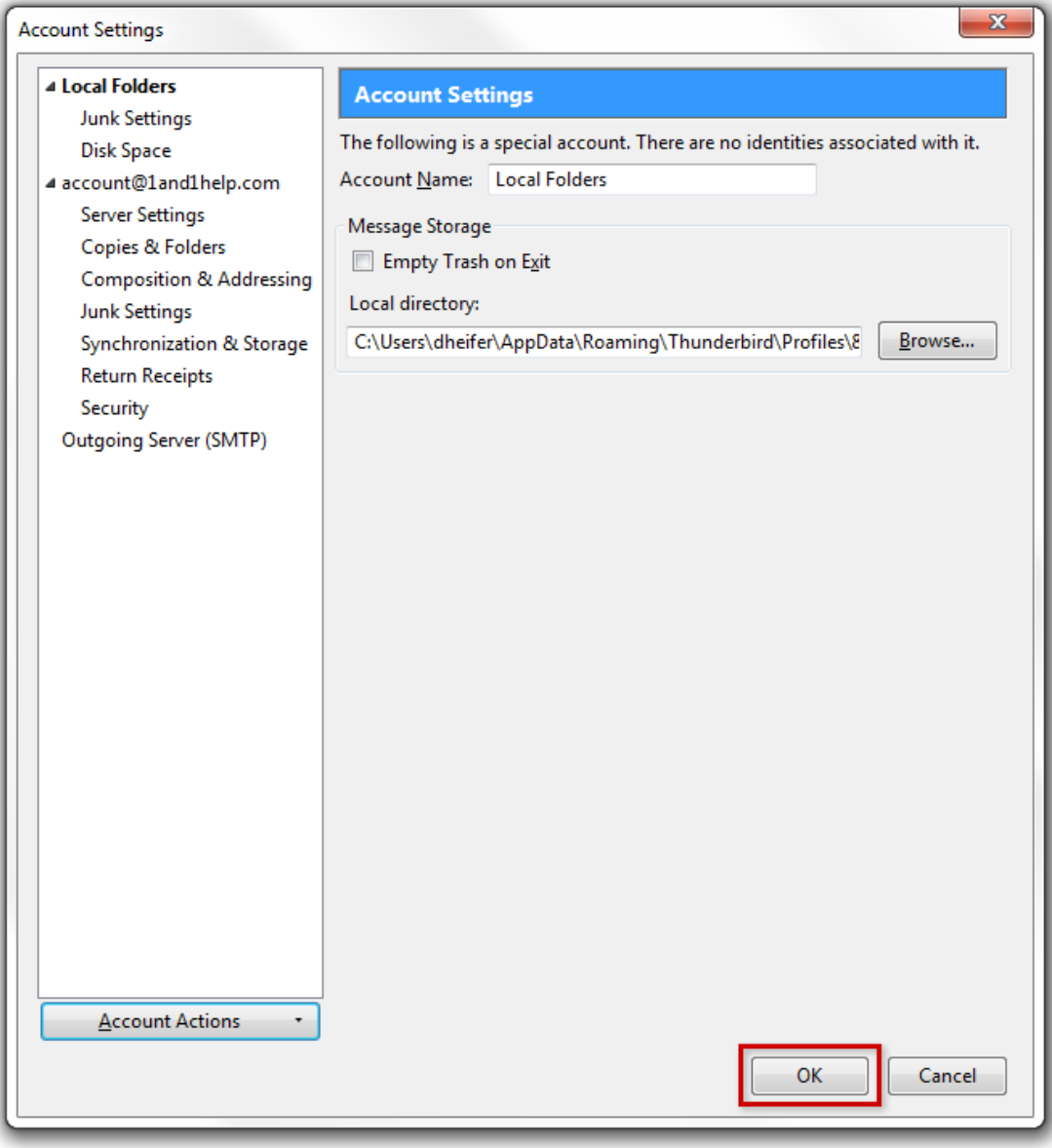

Τελειώσατε! Δοκιμάστε το email σας (στείλτε/λάβετε). Καλή συνέχεια…